# **Oracle® Fusion Middleware**

FMW Composer Online Help 12*c* (12.2.1.2) **E67071-01**

September 2016

ORACLE<sup>®</sup>

Oracle Fusion Middleware FMW Composer Online Help, 12*c* (12.2.1.2)

E67071-01

Copyright © 2016, Oracle and/or its affiliates. All rights reserved.

Primary Author: Phil Stubbs

This software and related documentation are provided under a license agreement containing restrictions on use and disclosure and are protected by intellectual property laws. Except as expressly permitted in your license agreement or allowed by law, you may not use, copy, reproduce, translate, broadcast, modify, license, transmit, distribute, exhibit, perform, publish, or display any part, in any form, or by any means. Reverse engineering, disassembly, or decompilation of this software, unless required by law for interoperability, is prohibited.

The information contained herein is subject to change without notice and is not warranted to be error-free. If you find any errors, please report them to us in writing.

If this is software or related documentation that is delivered to the U.S. Government or anyone licensing it on behalf of the U.S. Government, the following notice is applicable:

U.S. GOVERNMENT END USERS: Oracle programs, including any operating system, integrated software, any programs installed on the hardware, and/or documentation, delivered to U.S. Government end users are "commercial computer software" pursuant to the applicable Federal Acquisition Regulation and agencyspecific supplemental regulations. As such, use, duplication, disclosure, modification, and adaptation of the programs, including any operating system, integrated software, any programs installed on the hardware, and/or documentation, shall be subject to license terms and license restrictions applicable to the programs. No other rights are granted to the U.S. Government.

This software or hardware is developed for general use in a variety of information management applications. It is not developed or intended for use in any inherently dangerous applications, including applications that may create a risk of personal injury. If you use this software or hardware in dangerous applications, then you shall be responsible to take all appropriate fail-safe, backup, redundancy, and other measures to ensure its safe use. Oracle Corporation and its affiliates disclaim any liability for any damages caused by use of this software or hardware in dangerous applications.

Oracle and Java are registered trademarks of Oracle and/or its affiliates. Other names may be trademarks of their respective owners.

Intel and Intel Xeon are trademarks or registered trademarks of Intel Corporation. All SPARC trademarks are used under license and are trademarks or registered trademarks of SPARC International, Inc. AMD, Opteron, the AMD logo, and the AMD Opteron logo are trademarks or registered trademarks of Advanced Micro Devices. UNIX is a registered trademark of The Open Group.

This software or hardware and documentation may provide access to or information about content, products, and services from third parties. Oracle Corporation and its affiliates are not responsible for and expressly disclaim all warranties of any kind with respect to third-party content, products, and services unless otherwise set forth in an applicable agreement between you and Oracle. Oracle Corporation and its affiliates will not be responsible for any loss, costs, or damages incurred due to your access to or use of third-party content, products, or services, except as set forth in an applicable agreement between you and Oracle.

# **Contents**

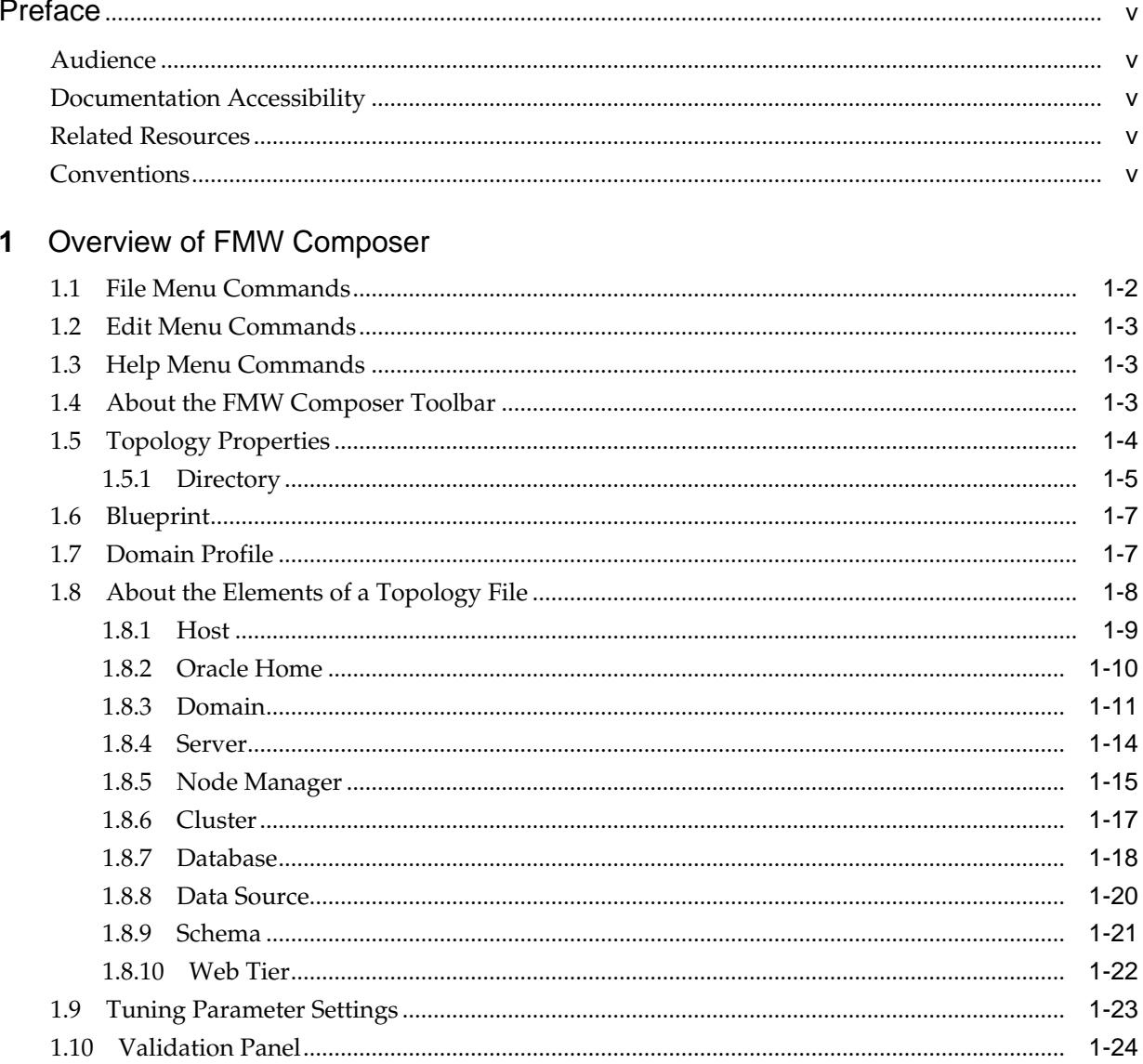

# **Preface**

<span id="page-4-0"></span>The *FMW Composer Online Help* provides information about using the various features of FMW Composer.

Audience

Documentation Accessibility

Related Resources

**Conventions** 

# **Audience**

This document is intended for administrators who use FMW Composer to configure and manage Oracle Fusion Middleware.

# **Documentation Accessibility**

For information about Oracle's commitment to accessibility, visit the Oracle Accessibility Program website at [http://www.oracle.com/pls/topic/lookup?](http://www.oracle.com/pls/topic/lookup?ctx=acc&id=docacc) [ctx=acc&id=docacc.](http://www.oracle.com/pls/topic/lookup?ctx=acc&id=docacc)

#### **Access to Oracle Support**

Oracle customers that have purchased support have access to electronic support through My Oracle Support. For information, visit [http://www.oracle.com/pls/](http://www.oracle.com/pls/topic/lookup?ctx=acc&id=info) [topic/lookup?ctx=acc&id=info](http://www.oracle.com/pls/topic/lookup?ctx=acc&id=info) or visit [http://www.oracle.com/pls/topic/lookup?](http://www.oracle.com/pls/topic/lookup?ctx=acc&id=trs) [ctx=acc&id=trs](http://www.oracle.com/pls/topic/lookup?ctx=acc&id=trs) if you are hearing impaired.

# **Related Resources**

For more information, see the Oracle Fusion Middleware documentation library.

# **Conventions**

The following text conventions are used in this document:

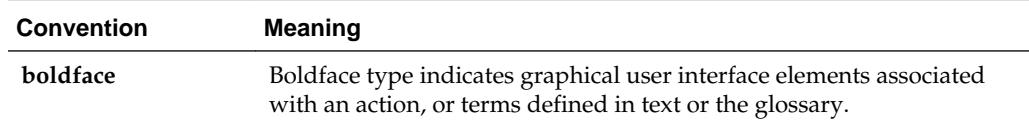

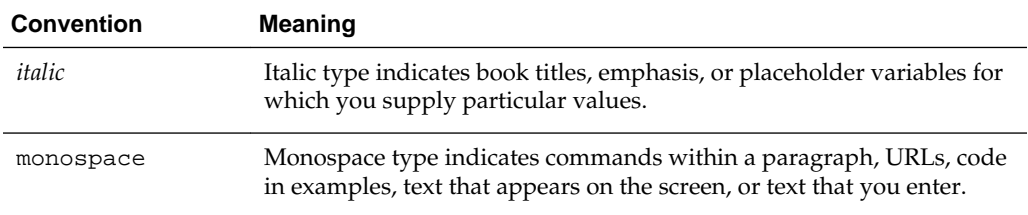

# **Overview of FMW Composer**

<span id="page-6-0"></span>FMW Composer is a client application that provides a graphical user interface for describing the elements of a Fusion Middleware topology, such as the hosts, Oracle homes, domains, servers, and so on.

With FMW Composer, you can create a topology from scratch, as well as make edits and updates to an existing topology. Once you finish creating or updating a topology, you can save your topology to a topology file, which can be a XML or JSON file. You can use this file as input with the Oracle Lifecycle Management (LCM) Tools to configure and manage your Fusion Middleware environment. To learn more about what you can do with the LCM Tools, see About the Lifecycle Management Tools in *Oracle Fusion Middleware Configuring Oracle Fusion Middleware Using Lifecycle Management Tools*.

The following help topics provide information on using the menus, toolbar, panels, and other features in Composer:

#### [File Menu Commands](#page-7-0)

The **File** menu includes commands for creating a file, opening a file, saving a file, displaying the Settings page, and quitting FMW Composer.

#### [Edit Menu Commands](#page-8-0)

The **Edit** menu includes commands for adding, assigning, removing, and deleting elements. This menu is context sensitive (the menu options that you can choose from are related to the selected element on the screen).

#### [Help Menu Commands](#page-8-0)

Use the **Help** menu to get help using the various features of the Oracle Lifecycle Management (LCM) Tools. You can also use this menu to obtain and verify the version number for FMW Composer.

#### [About the FMW Composer Toolbar](#page-8-0)

The FMW Composer toolbar appears at the top of the window. You can use the toolbar to create a new file, save a file, add an element to the topology, delete an element, and more.

#### [Topology Properties](#page-9-0)

The Topology Properties panel allows you to specify information about the topology file you are editing, such as the name and version of the file.

#### [Blueprint](#page-12-0)

A blueprint file lists and defines the configuration templates required to create a domain.

#### [Domain Profile](#page-12-0)

You can use the domain profile file type to specify information about a domain, such as server, cluster, template, and server group information.

#### <span id="page-7-0"></span>[About the Elements of a Topology File](#page-13-0)

You can use FMW Composer to create, define, and edit the elements of your topology. Specifically, FMW Composer has a context-sensitive panel located on the right side of the screen with fields where you can specify information about each element.

#### [Tuning Parameter Settings](#page-28-0)

Tuning parameters allow you to customize or tune additional configuration settings for various elements.

#### [Validation Panel](#page-29-0)

The validation panel allows you to quickly see and correct any errors that occur while you are editing a topology, blueprint, or domain profile.

# **1.1 File Menu Commands**

The **File** menu includes commands for creating a file, opening a file, saving a file, displaying the Settings page, and quitting FMW Composer.

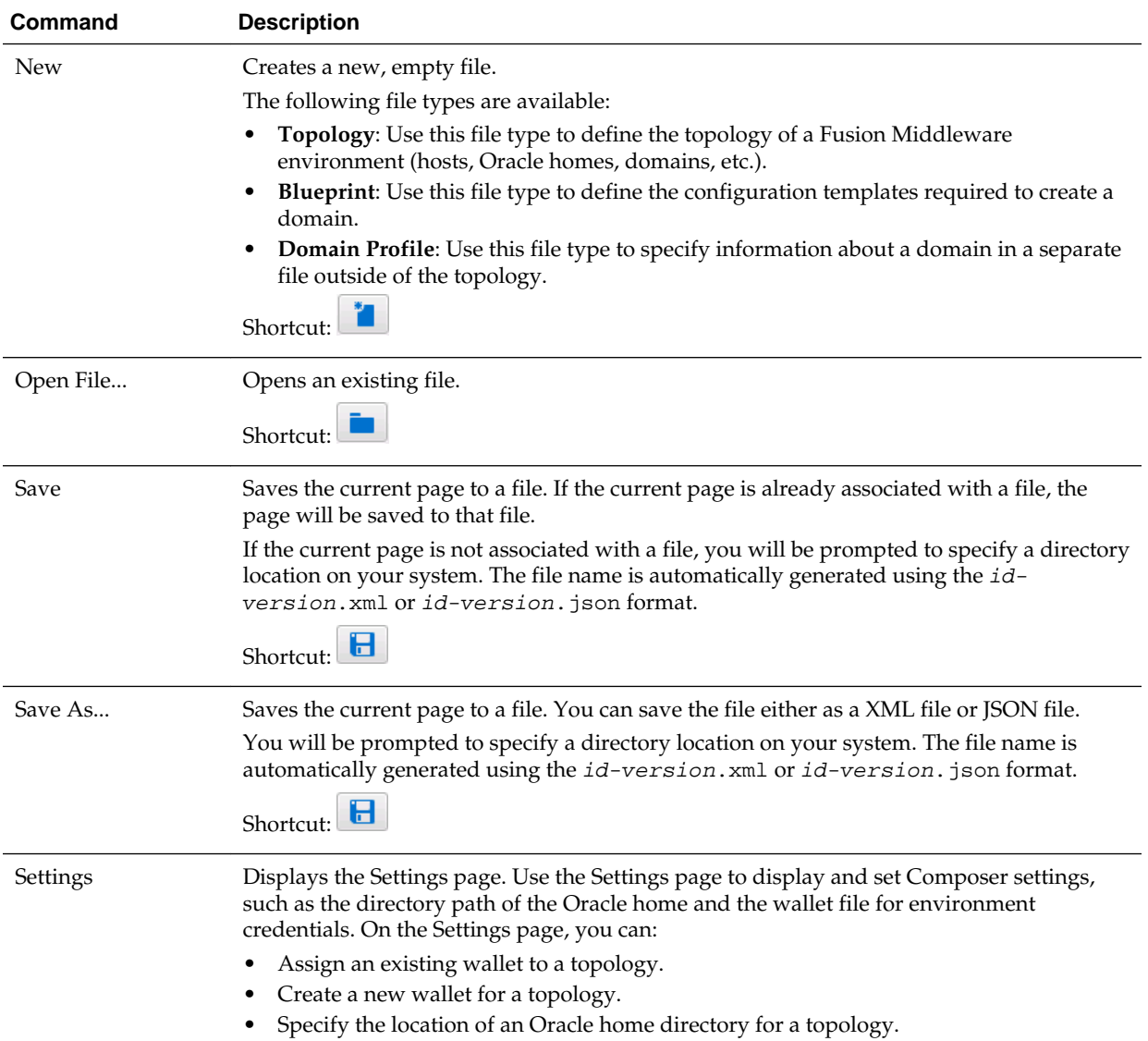

<span id="page-8-0"></span>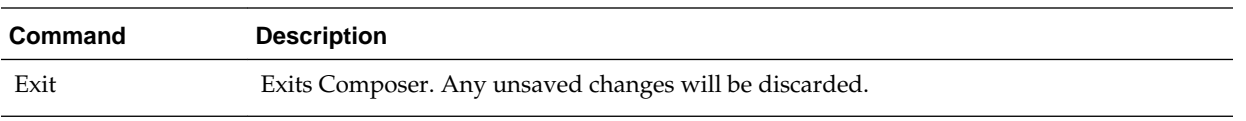

# **1.2 Edit Menu Commands**

The **Edit** menu includes commands for adding, assigning, removing, and deleting elements. This menu is context sensitive (the menu options that you can choose from are related to the selected element on the screen).

You can invoke these commands using one of the following methods:

- From the **Edit** menu itself.
- From the right-click (context) menu.

Note that this menu will only list the actions that you can perform on the selected element.

# **1.3 Help Menu Commands**

Use the **Help** menu to get help using the various features of the Oracle Lifecycle Management (LCM) Tools. You can also use this menu to obtain and verify the version number for FMW Composer.

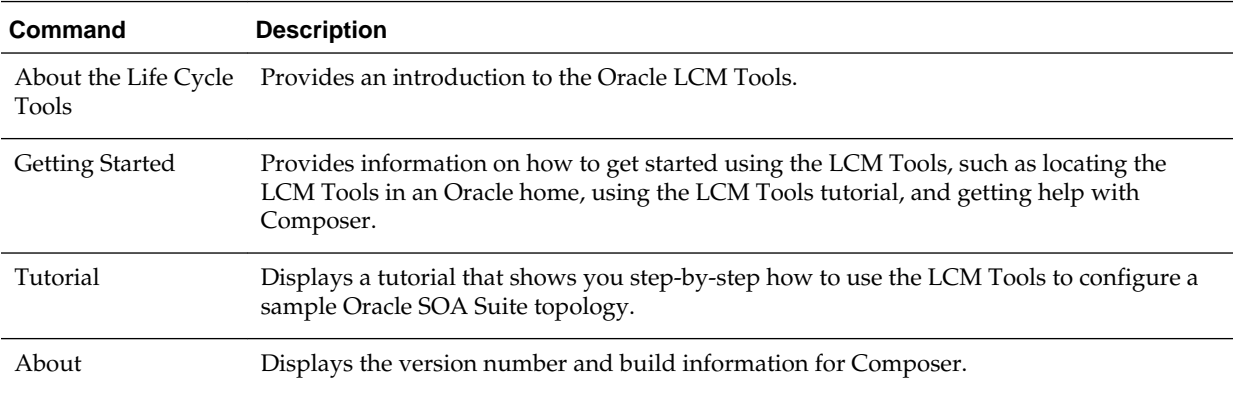

# **1.4 About the FMW Composer Toolbar**

The FMW Composer toolbar appears at the top of the window. You can use the toolbar to create a new file, save a file, add an element to the topology, delete an element, and more.

Some of the toolbar buttons might appear grayed out. These options are context sensitive and become enabled only after you select an element on the current page. For example, if you select a host, then only the buttons related to that host are enabled.

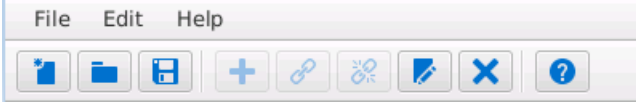

<span id="page-9-0"></span>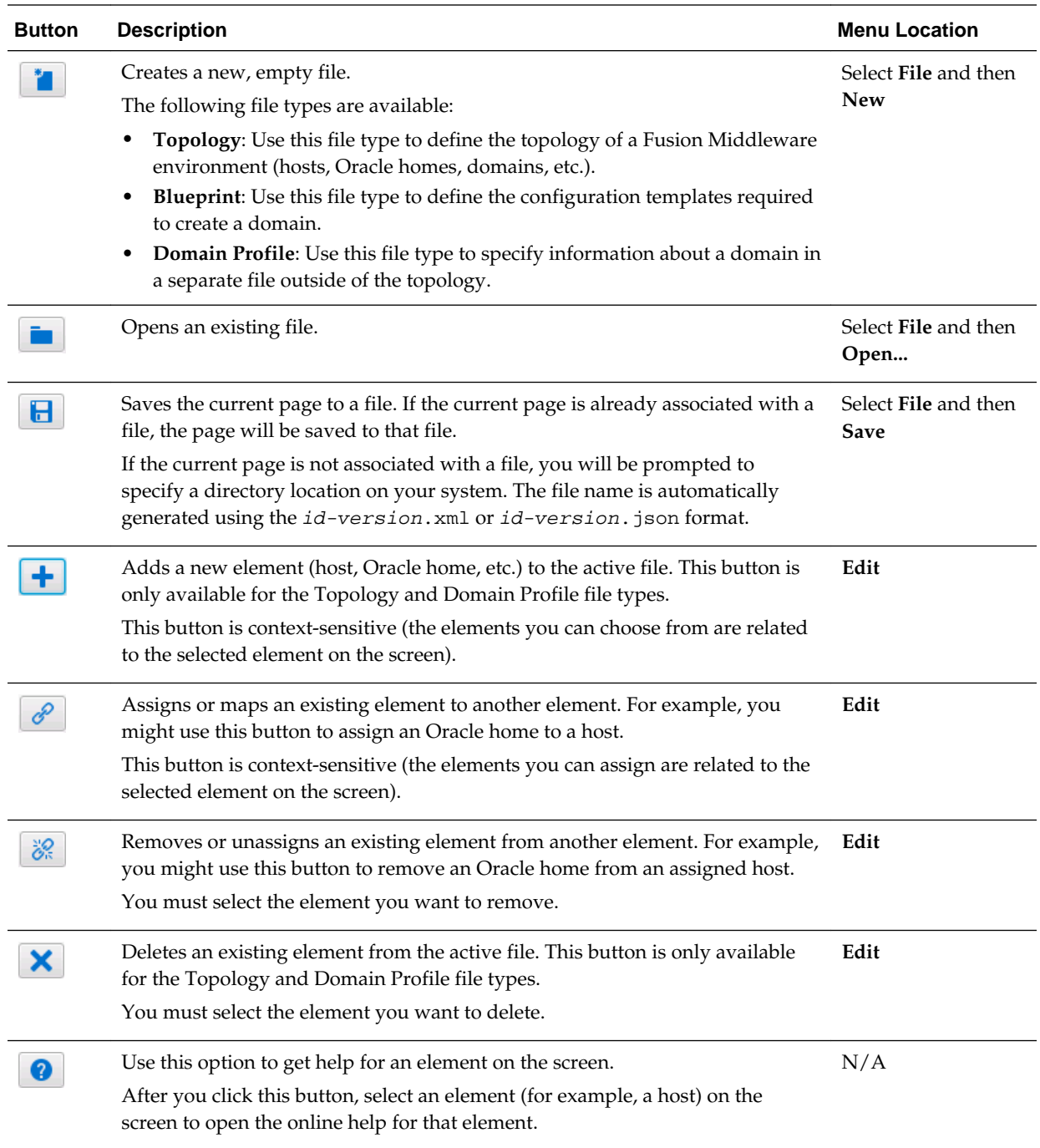

# **1.5 Topology Properties**

The Topology Properties panel allows you to specify information about the topology file you are editing, such as the name and version of the file.

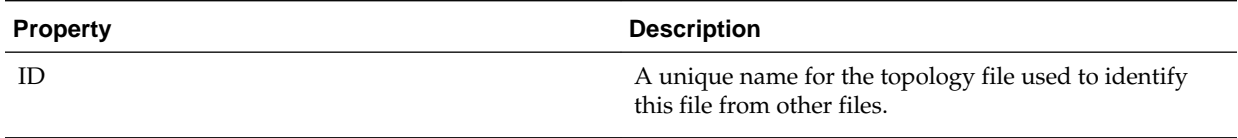

<span id="page-10-0"></span>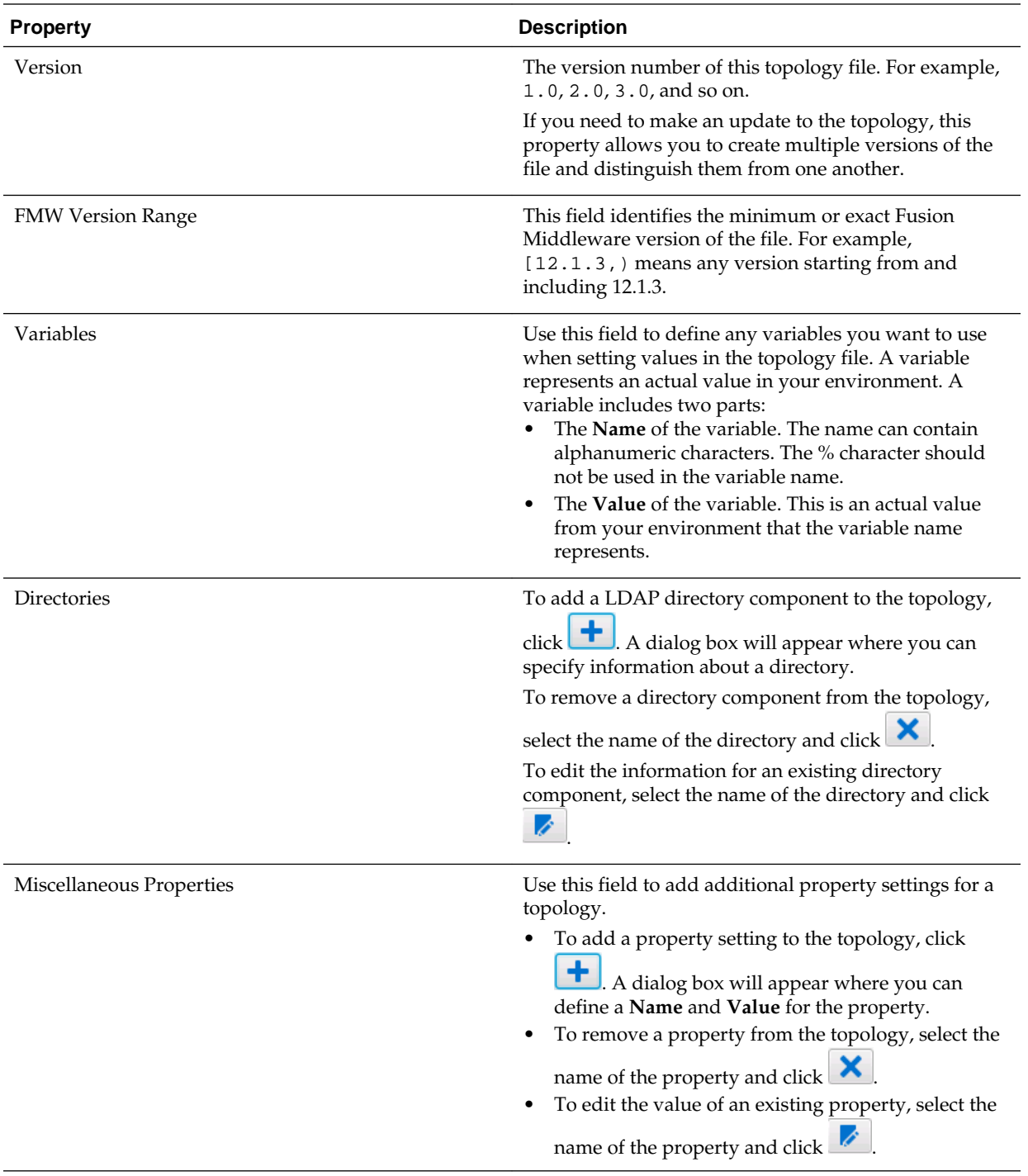

#### **Directory**

The Directory panel contains fields that you can use to specify information (or attributes) for a LDAP directory.

## **1.5.1 Directory**

The Directory panel contains fields that you can use to specify information (or attributes) for a LDAP directory.

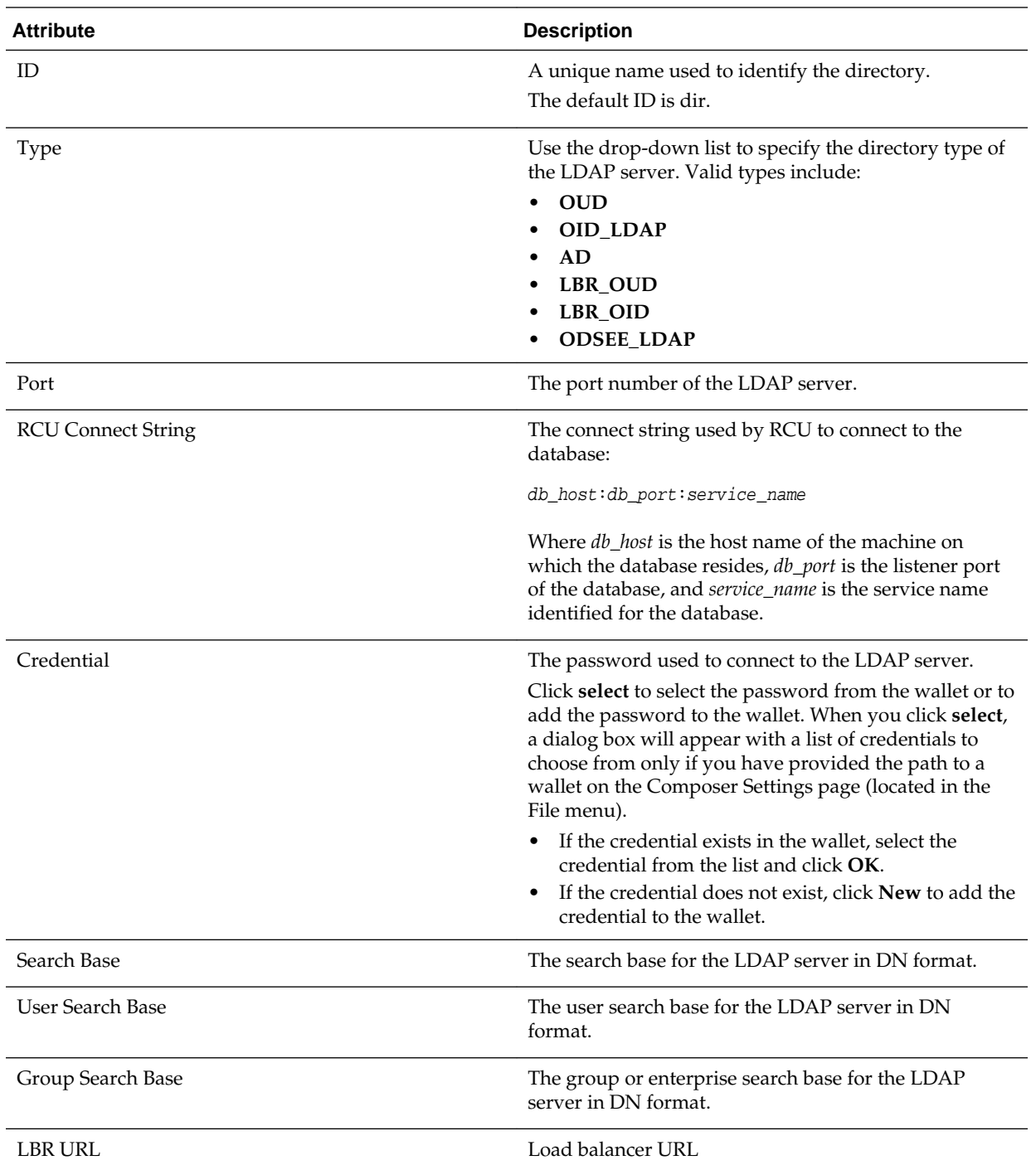

<span id="page-12-0"></span>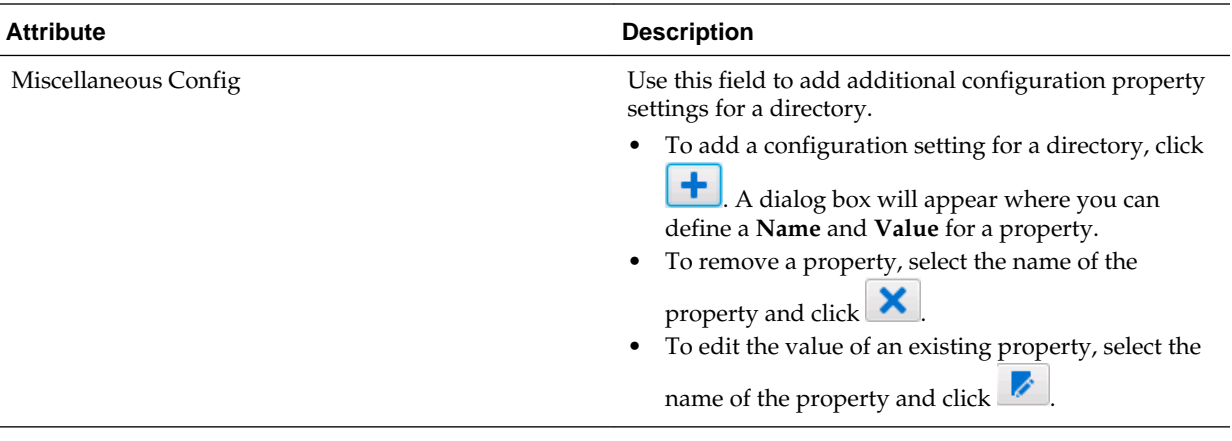

# **1.6 Blueprint**

A blueprint file lists and defines the configuration templates required to create a domain.

#### **Attributes Tab**

Use the Attributes tab to specify information about the blueprint file.

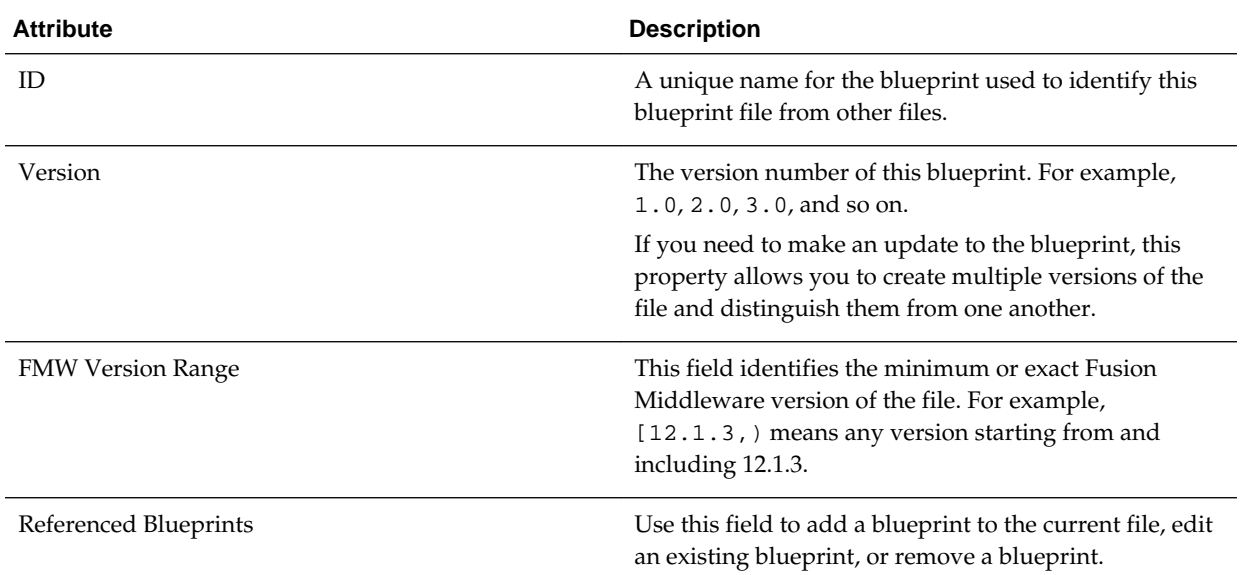

#### **Templates Tab**

Use the Templates tab to add or remove domain templates from the blueprint.

# **1.7 Domain Profile**

You can use the domain profile file type to specify information about a domain, such as server, cluster, template, and server group information.

#### **Attributes Tab**

Use the Attributes tab to specify information about the file.

<span id="page-13-0"></span>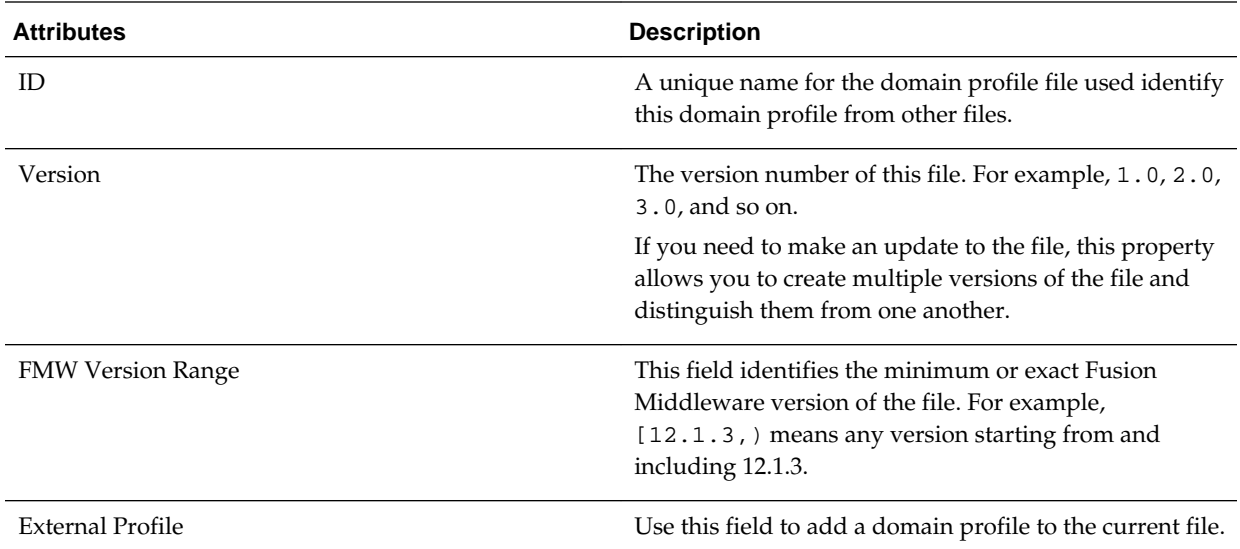

#### **Blueprints Tab**

Use the Blueprints tab to define the blueprints for the domain.

• Click  $\left| \bullet \right|$  to add a blueprint to the domain.

If you have not provided the path to the Oracle home directory on the Composer Settings page (located in the File menu), you will be prompted to specify the path to the Oracle home.

• To edit a blueprint, select the blueprint from the list and click .

This will open the blueprint file in a new tab.

• To remove a blueprint from the domain, select the blueprint from the list and click × .

#### **Server Groups Tab**

The Server Groups tab displays a list of server groups only if at least one of the templates in a selected blueprint defines a server group. You can assign a server group to a server or cluster.

# **1.8 About the Elements of a Topology File**

You can use FMW Composer to create, define, and edit the elements of your topology. Specifically, FMW Composer has a context-sensitive panel located on the right side of the screen with fields where you can specify information about each element.

You can access a panel by selecting an element on the screen.

For more information about each element panel, see the following topics:

[Host](#page-14-0)

The Host panel contains fields that you can use to specify information (or attributes) for a host in the topology.

#### <span id="page-14-0"></span>[Oracle Home](#page-15-0)

The Oracle Home panel contains fields that you can use to specify information (or attributes) for an Oracle home in the topology.

#### [Domain](#page-16-0)

The Domain panel contains an Attributes tab that you can use to specify information (or attributes) for a domain in the topology. The Blueprints and Server Groups tabs allow you to add domain templates and server groups, respectively.

#### [Server](#page-19-0)

The Server panel contains an Attributes tab that you can use to specify information (or attributes) for a server in the topology. The Server Groups tab allows you to select and assign server groups to the selected server.

#### [Node Manager](#page-20-0)

The Node Manager panel contains fields that you can use to specify information (or attributes) for a Node Manager in the topology.

#### **[Cluster](#page-22-0)**

The Cluster panel contains an Attributes tab that you can use to specify information (or attributes) for a cluster in the topology. The Server Groups tab allows you to select and assign server groups to the selected cluster.

#### [Database](#page-23-0)

The Database panel contains fields that you can use to specify information (or attributes) for a database associated with the topology.

#### [Data Source](#page-25-0)

The Data Source panel contains fields that you can use to specify information (or attributes) for a data source.

#### [Schema](#page-26-0)

The Schema panel contains fields that you can use to specify information (or attributes) for a schema.

#### [Web Tier](#page-27-0)

The Web Tier panel contains fields that you can use to specify information (or attributes) for a web tier component within the topology.

#### **1.8.1 Host**

The Host panel contains fields that you can use to specify information (or attributes) for a host in the topology.

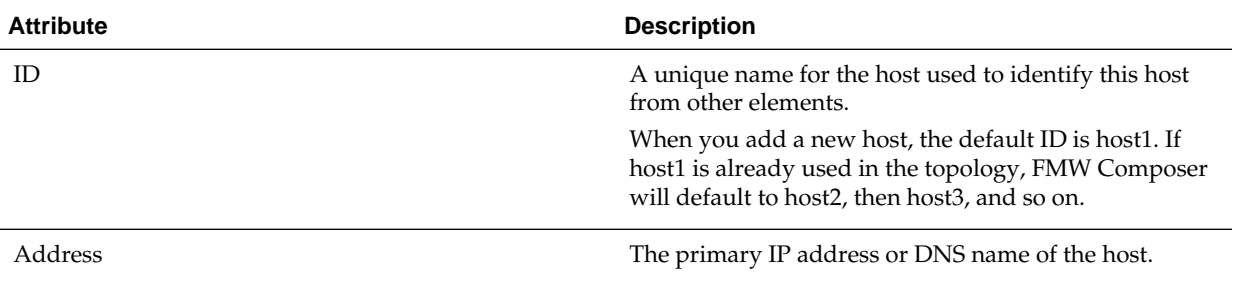

<span id="page-15-0"></span>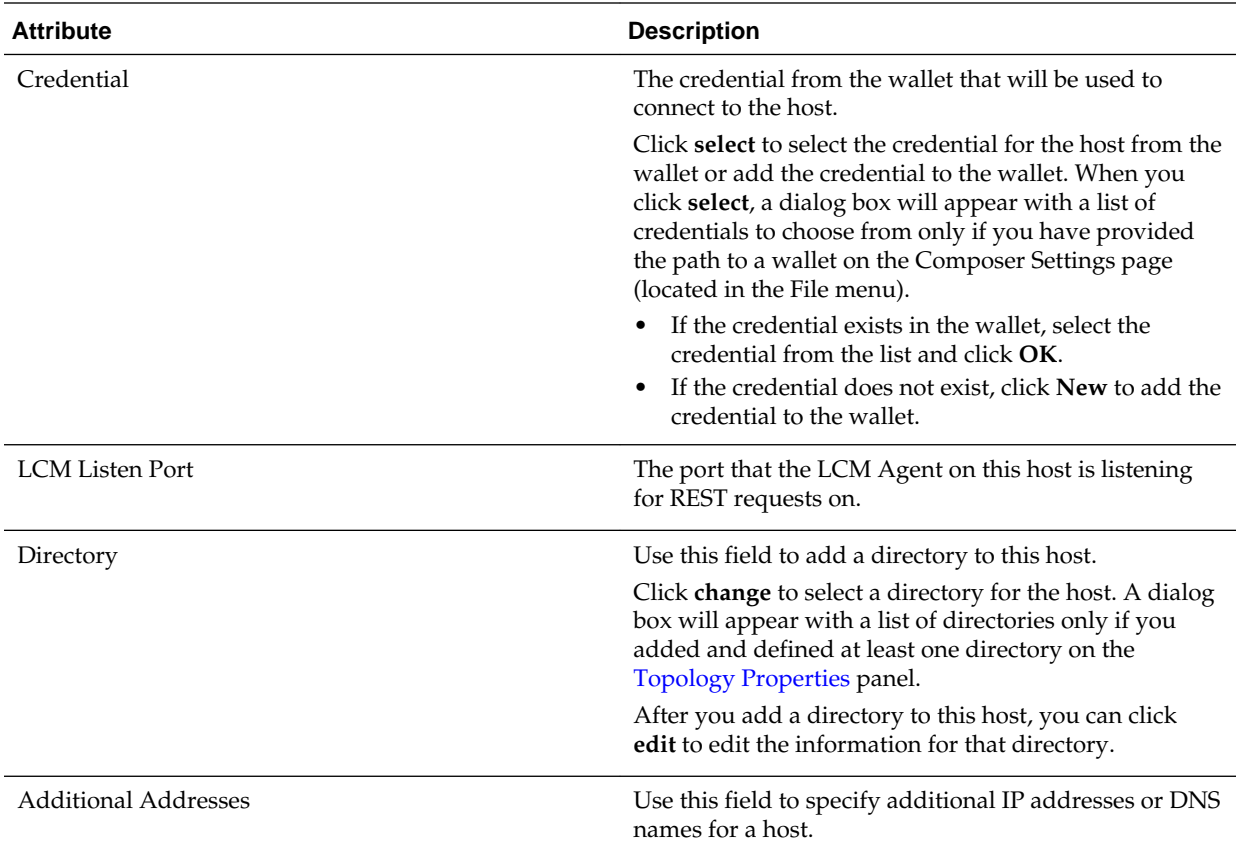

# **1.8.2 Oracle Home**

The Oracle Home panel contains fields that you can use to specify information (or attributes) for an Oracle home in the topology.

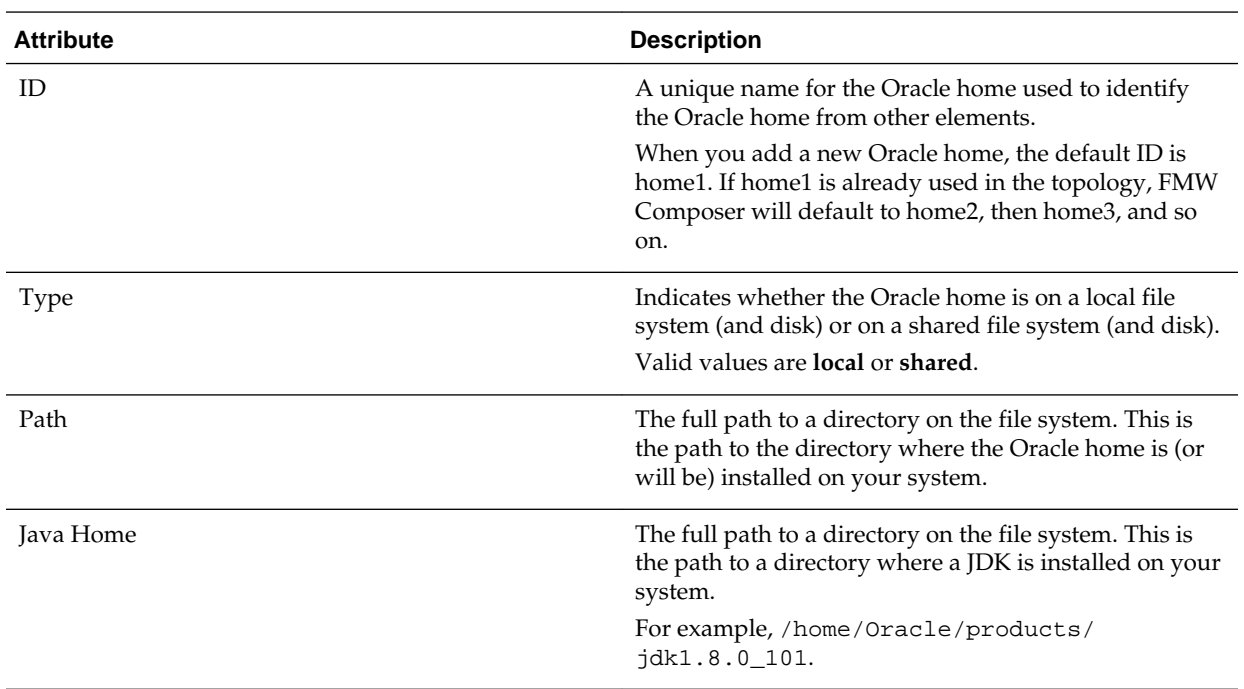

<span id="page-16-0"></span>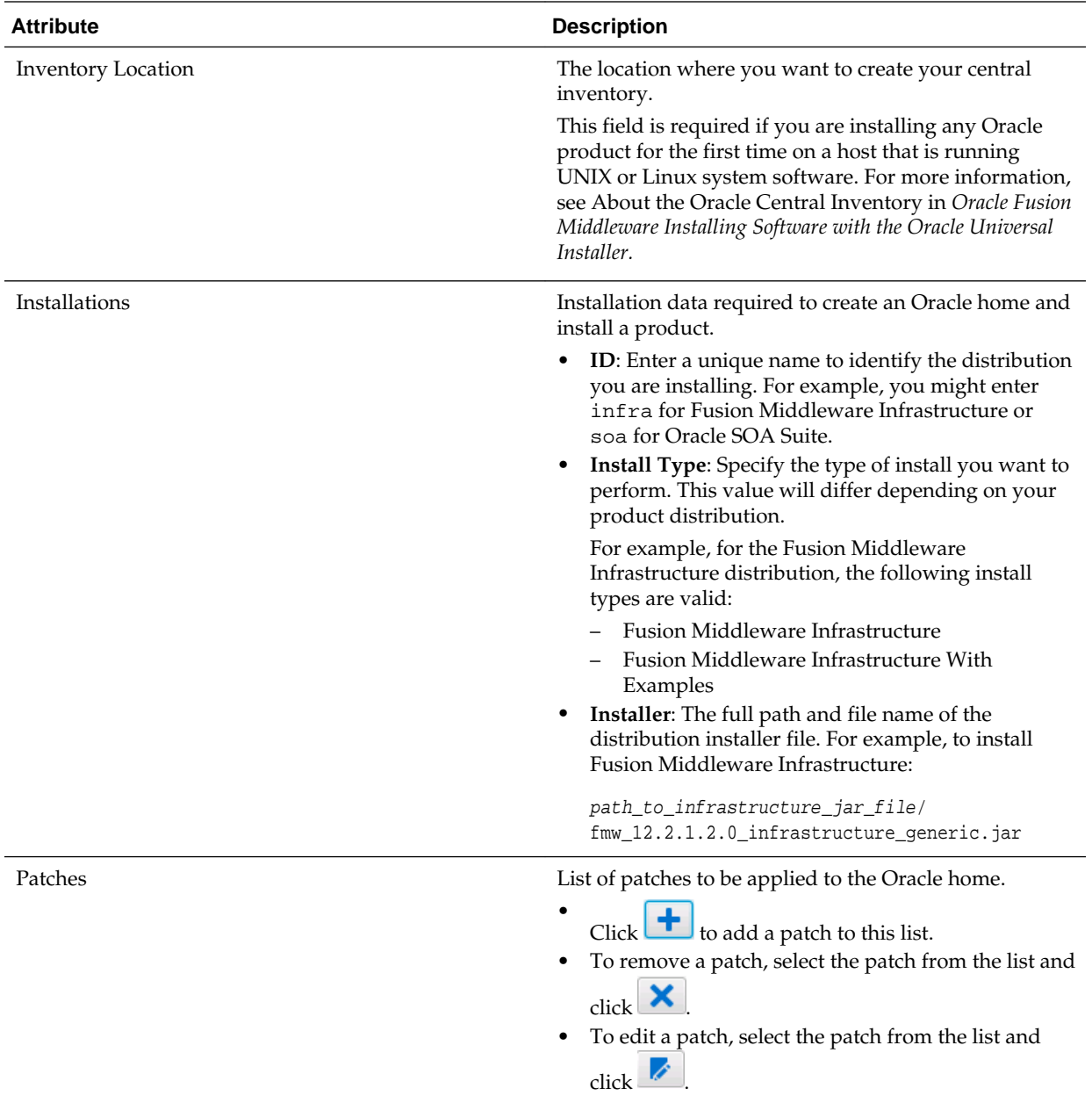

## **1.8.3 Domain**

The Domain panel contains an Attributes tab that you can use to specify information (or attributes) for a domain in the topology. The Blueprints and Server Groups tabs allow you to add domain templates and server groups, respectively.

#### **Attributes Tab**

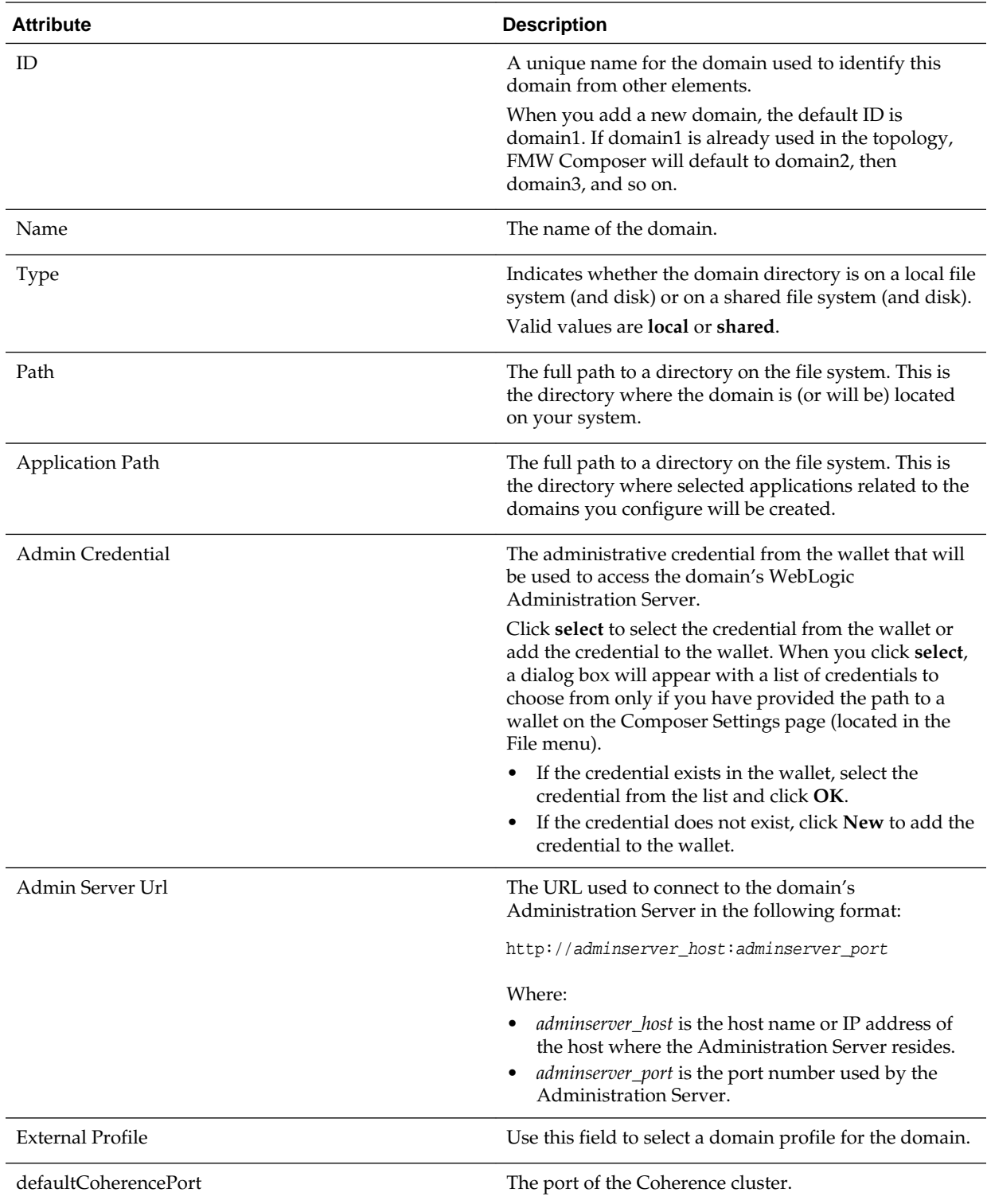

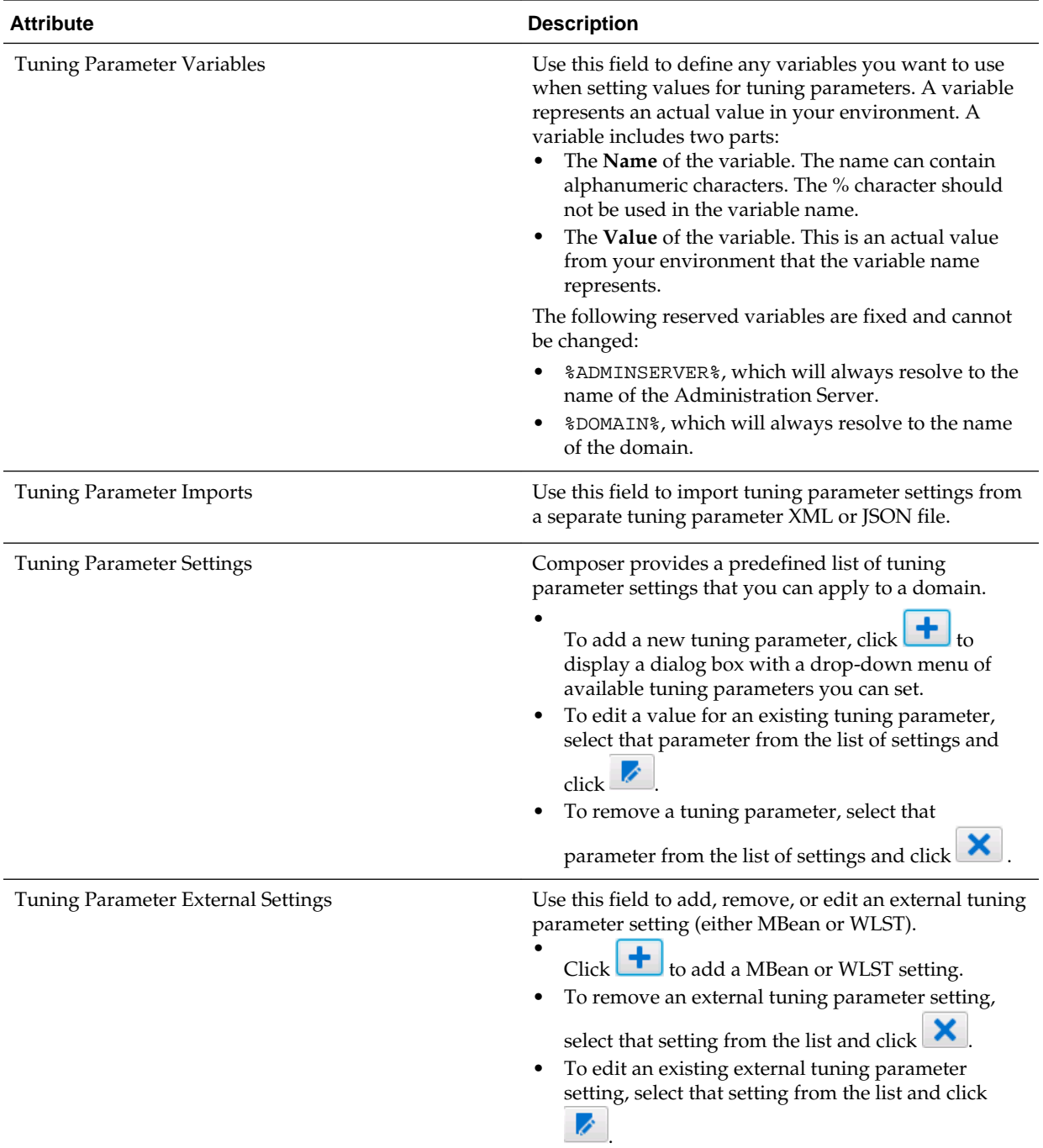

#### **Blueprints Tab**

Use the Blueprints tab to define the blueprints for the domain.

• Click  $\begin{array}{|c|c|} \hline \textbf{+} & \textbf{+} \\ \hline \textbf{+} & \textbf{+} \\ \textbf{+} & \textbf{+} \\ \textbf{+} & \textbf{+} \\ \hline \textbf{+} & \textbf{+} \\ \hline \textbf{+} & \textbf{+} \\ \hline \textbf{+} & \textbf{+} \\ \hline \textbf{+} & \textbf{+} \\ \hline \textbf{+} & \textbf{+} \\ \hline \textbf{+} & \textbf{+} \\ \hline \textbf{+} & \textbf{+} \\ \hline \textbf{+} & \textbf{+} \\ \hline$ 

If you have not provided the path to the Oracle home directory on the Composer Settings page (located in the File menu), you will be prompted to specify the path to the Oracle home.

<span id="page-19-0"></span>• To edit a blueprint, select the blueprint from the list and click  $\overrightarrow{Z}$ 

This will open the blueprint file in a new tab.

• To remove a blueprint from the domain, select the blueprint from the list and click  $\mathsf{x}$ 

#### **Server Groups Tab**

The Server Groups tab displays a list of server groups only if at least one of the templates in a selected blueprint defines a server group. You can assign a server group to a server or cluster in this domain.

### **1.8.4 Server**

The Server panel contains an Attributes tab that you can use to specify information (or attributes) for a server in the topology. The Server Groups tab allows you to select and assign server groups to the selected server.

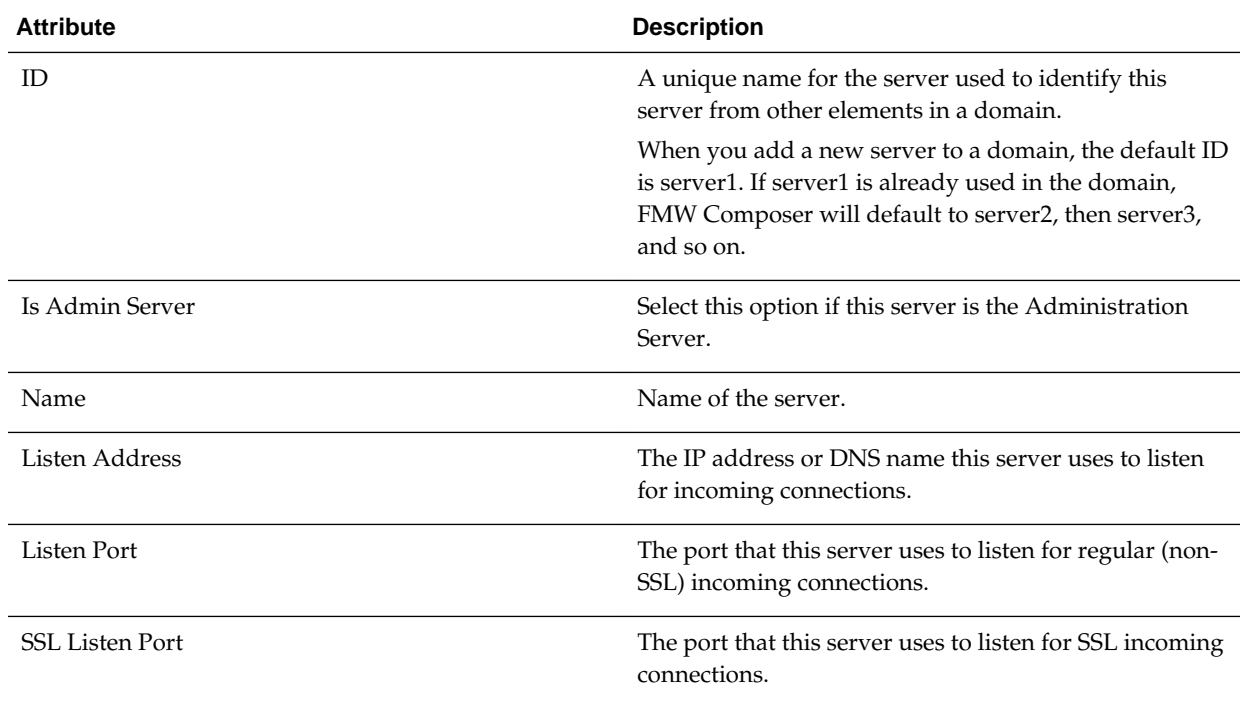

#### **Attributes Tab**

<span id="page-20-0"></span>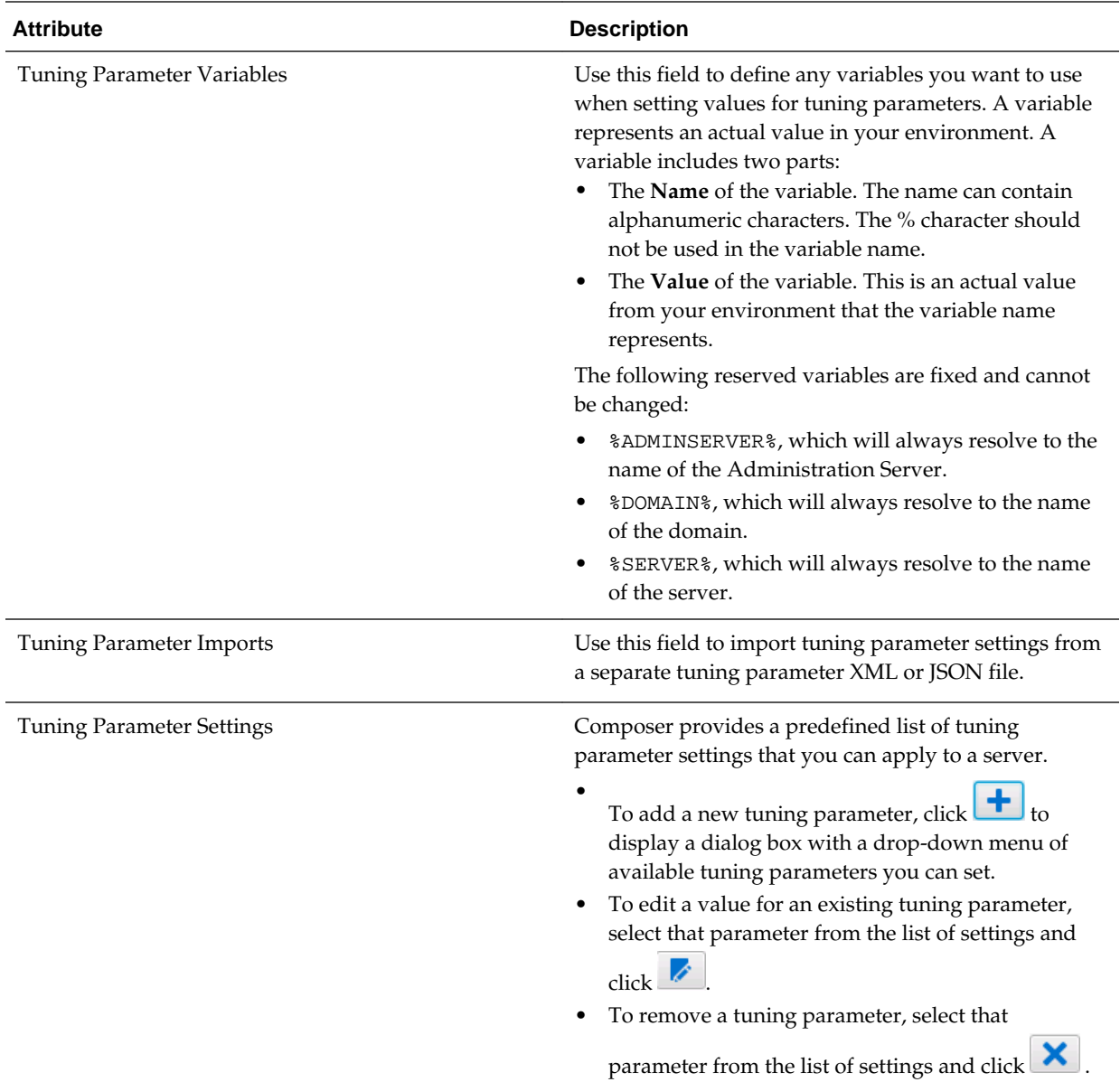

#### **Server Groups Tab**

The Server Groups tab displays the server groups assigned to the server.

- Click  $\begin{array}{c} \hline \end{array}$  to select server group(s) to assign to the server. A dialog box will appear with a list of server groups only if at least one of the templates in a selected blueprint defines a server group.
- Click  $\mathbf{\times}$  to remove or unassign the selected server groups from the server.

### **1.8.5 Node Manager**

The Node Manager panel contains fields that you can use to specify information (or attributes) for a Node Manager in the topology.

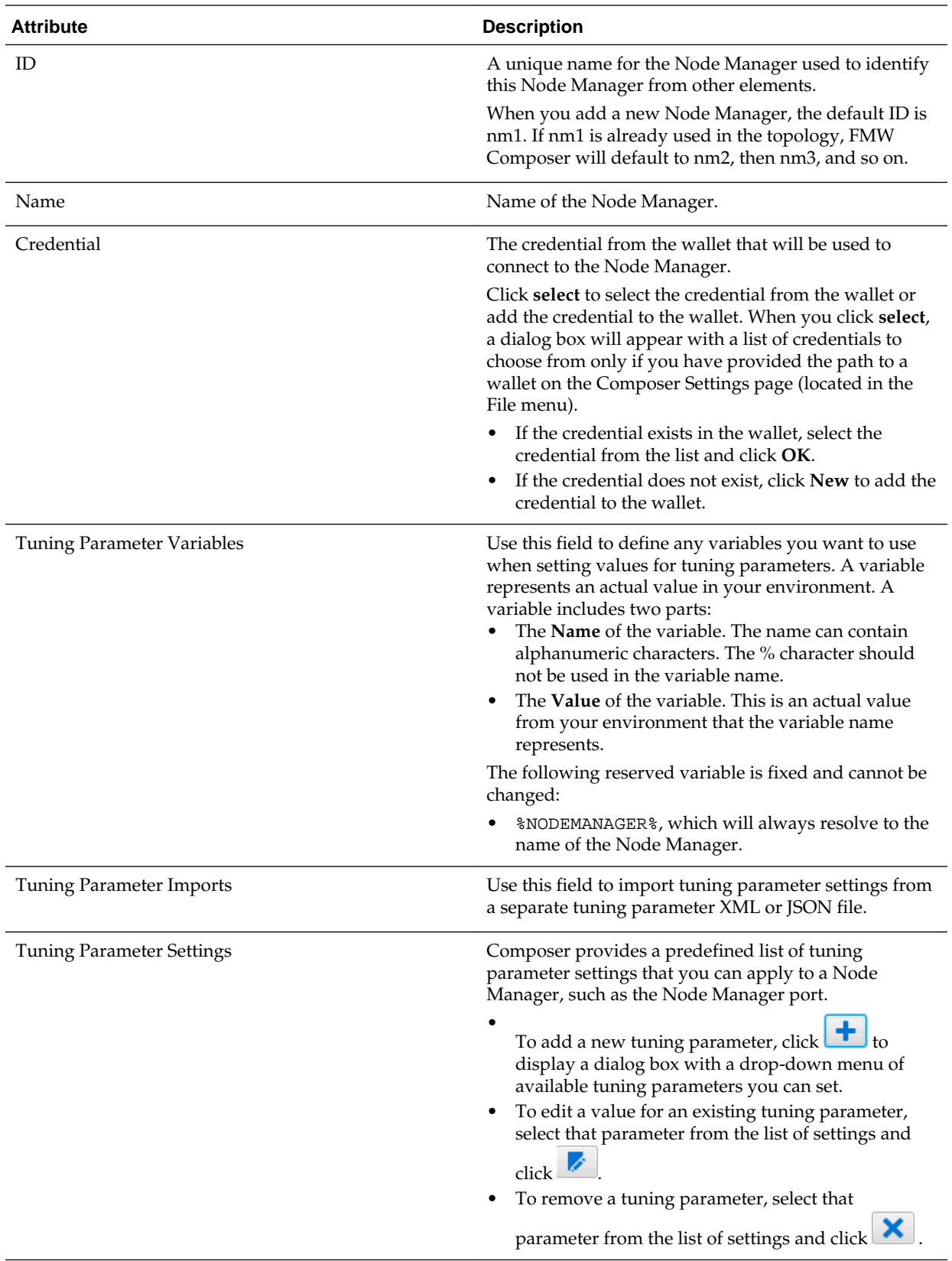

<span id="page-22-0"></span>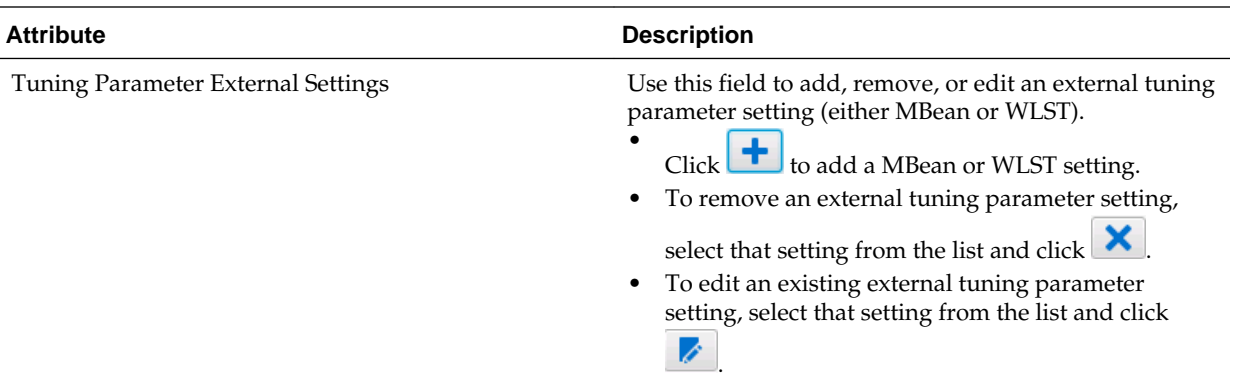

# **1.8.6 Cluster**

The Cluster panel contains an Attributes tab that you can use to specify information (or attributes) for a cluster in the topology. The Server Groups tab allows you to select and assign server groups to the selected cluster.

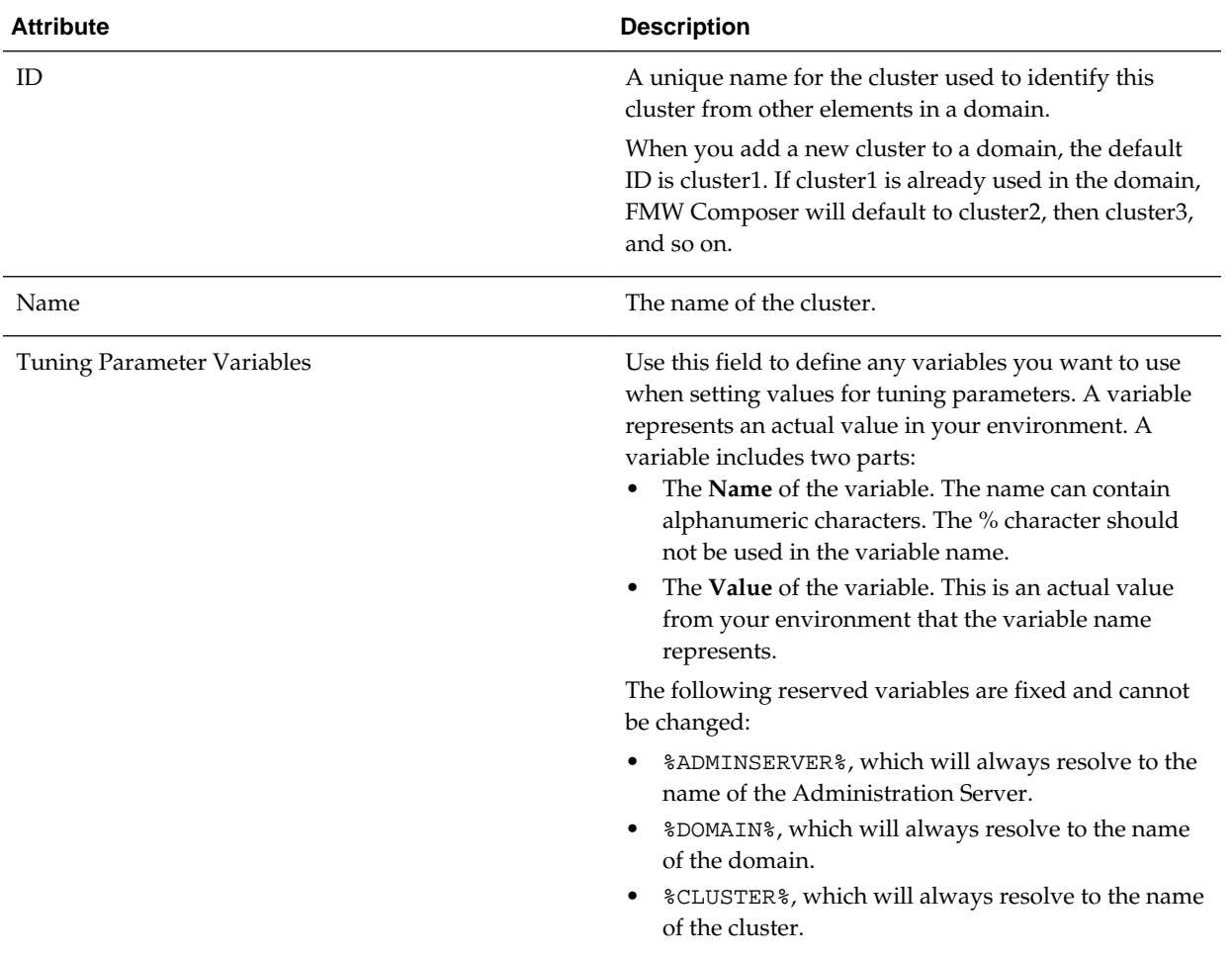

#### **Attributes Tab**

<span id="page-23-0"></span>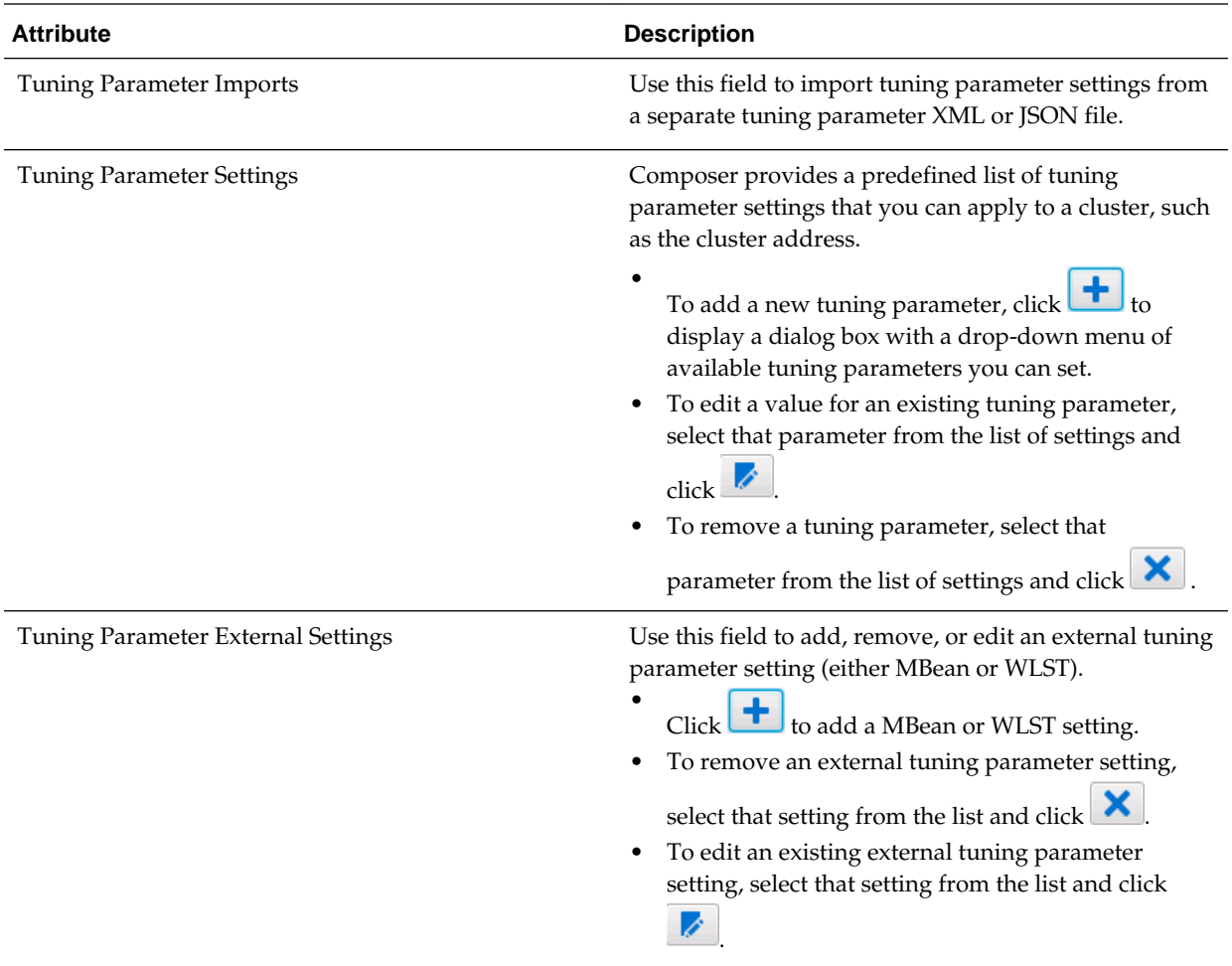

#### **Server Groups Tab**

The Server Groups tab displays the server groups assigned to the cluster.

- Click  $\bullet$  to select server group(s) to assign to the cluster. A dialog box will appear with a list of server groups only if at least one of the templates in a selected blueprint defines a server group.
- Click  $\mathbf{\times}$  to remove or unassign the selected server groups from the cluster.

### **1.8.7 Database**

The Database panel contains fields that you can use to specify information (or attributes) for a database associated with the topology.

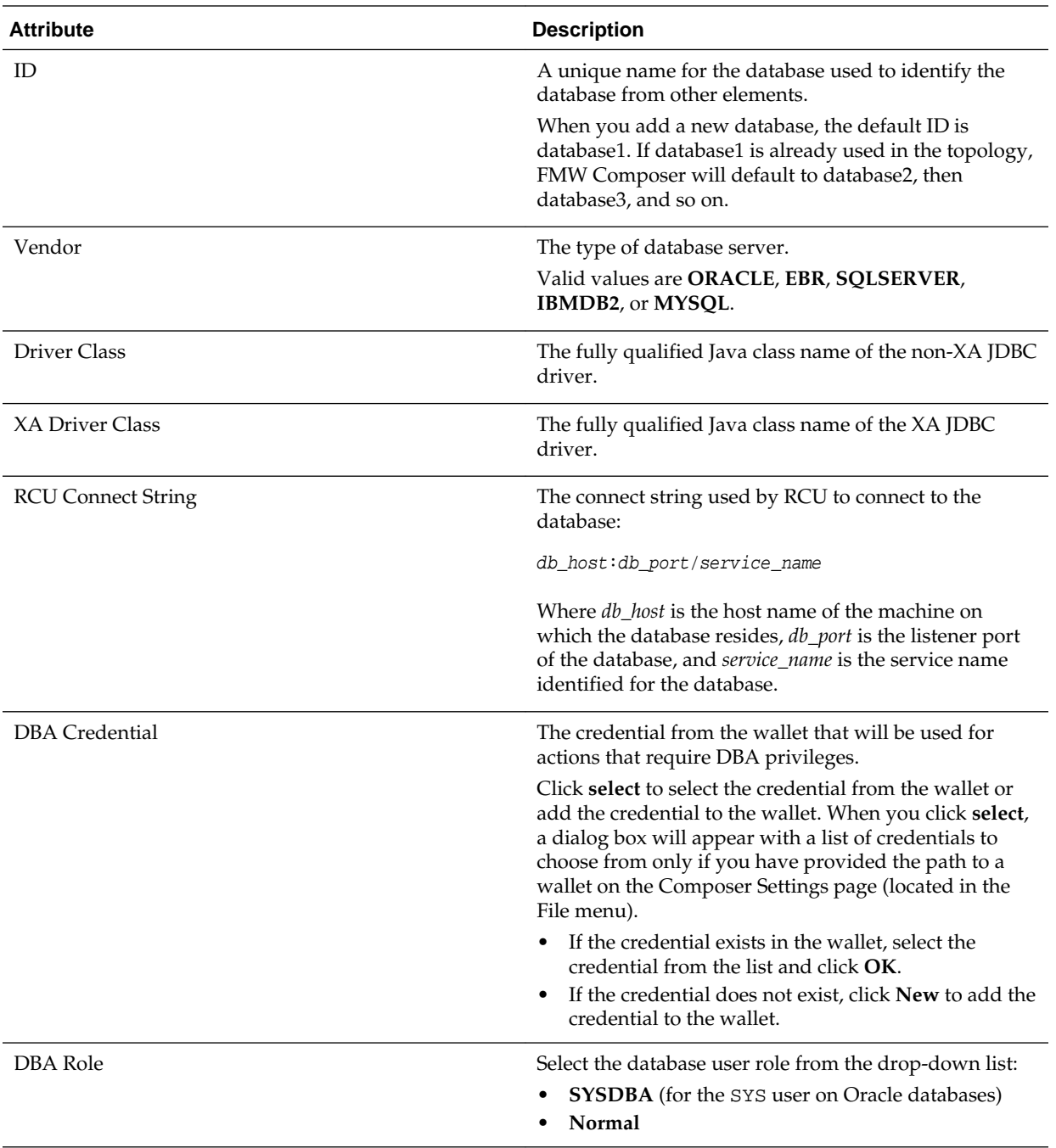

#### Node

The Node panel contains fields that you can use to specify information (or attributes) for a node assigned to a database.

#### **1.8.7.1 Node**

The Node panel contains fields that you can use to specify information (or attributes) for a node assigned to a database.

<span id="page-25-0"></span>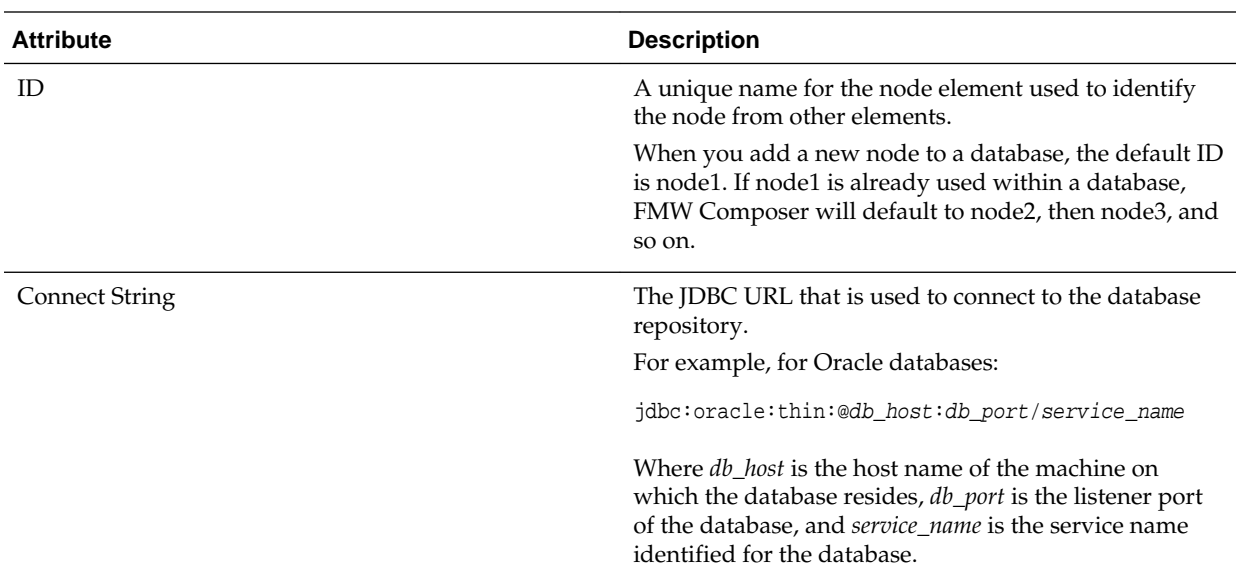

## **1.8.8 Data Source**

The Data Source panel contains fields that you can use to specify information (or attributes) for a data source.

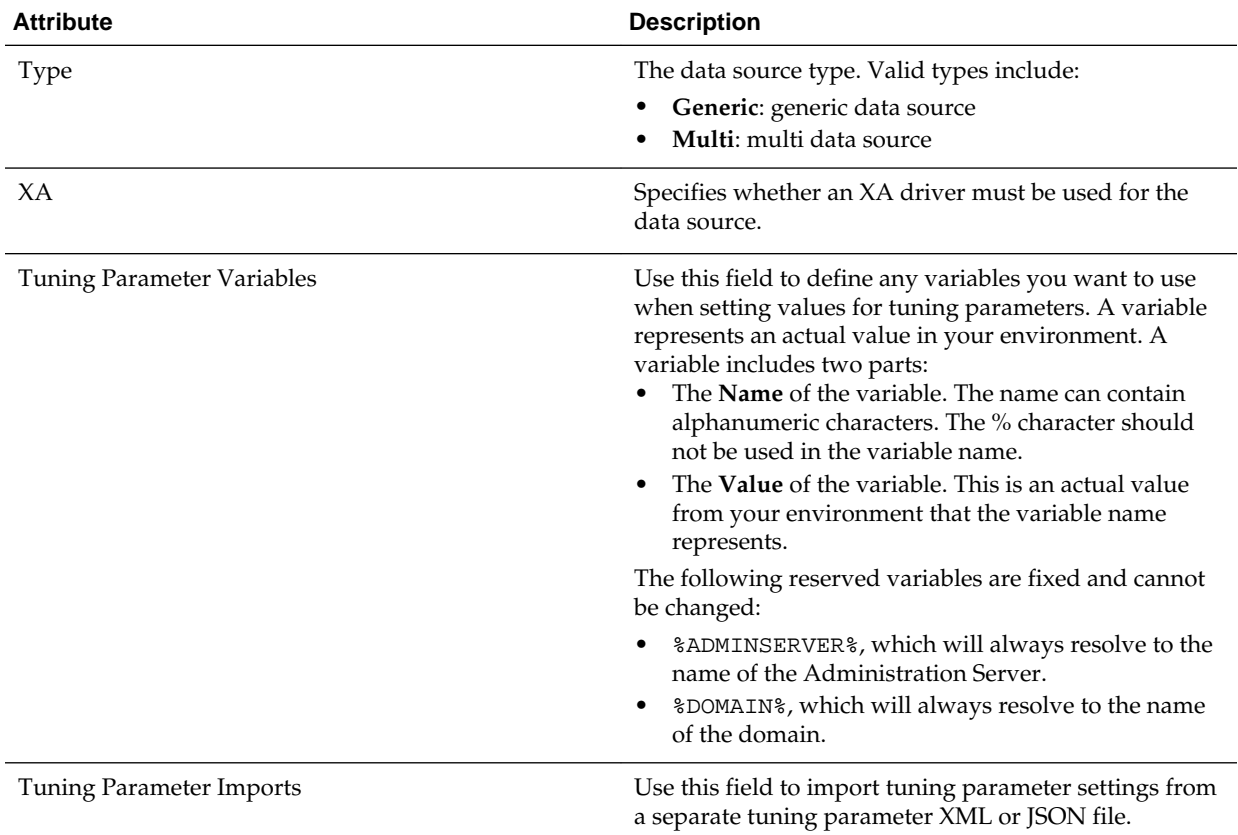

<span id="page-26-0"></span>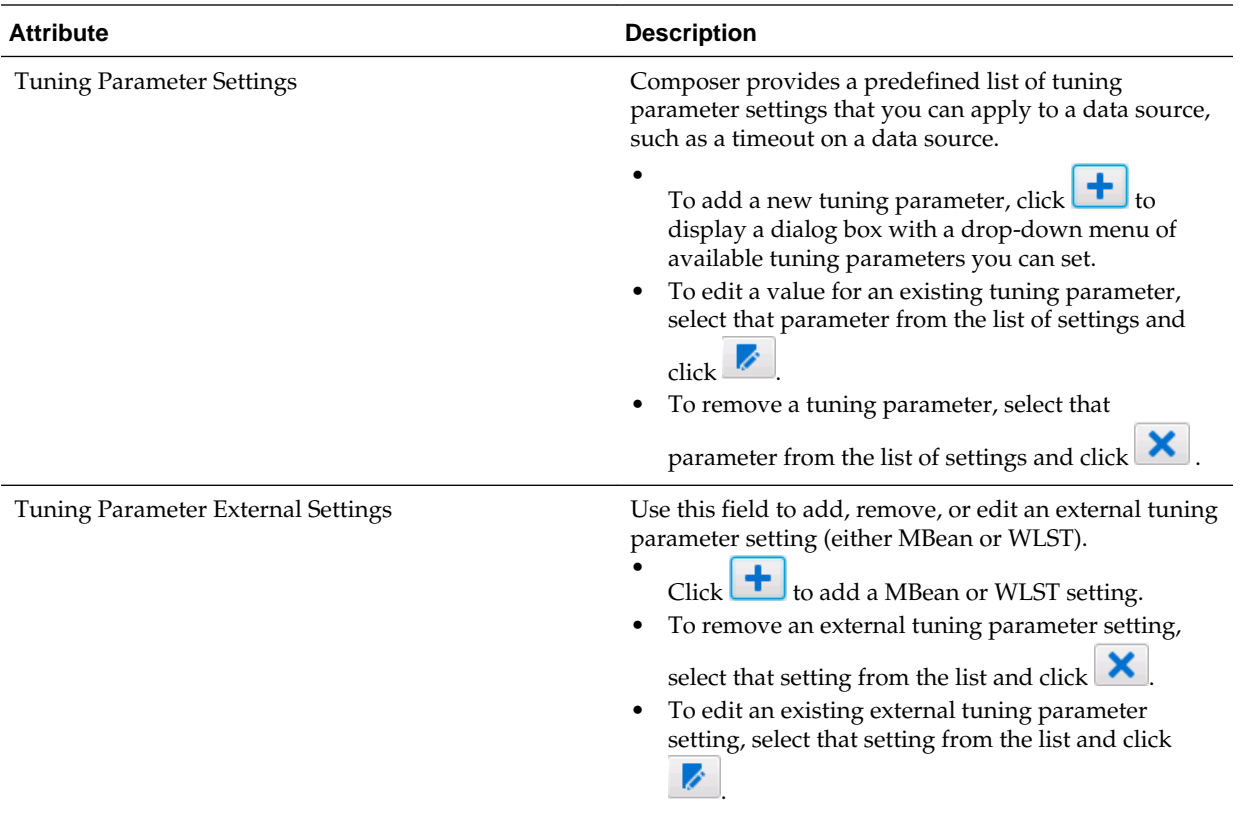

# **1.8.9 Schema**

The Schema panel contains fields that you can use to specify information (or attributes) for a schema.

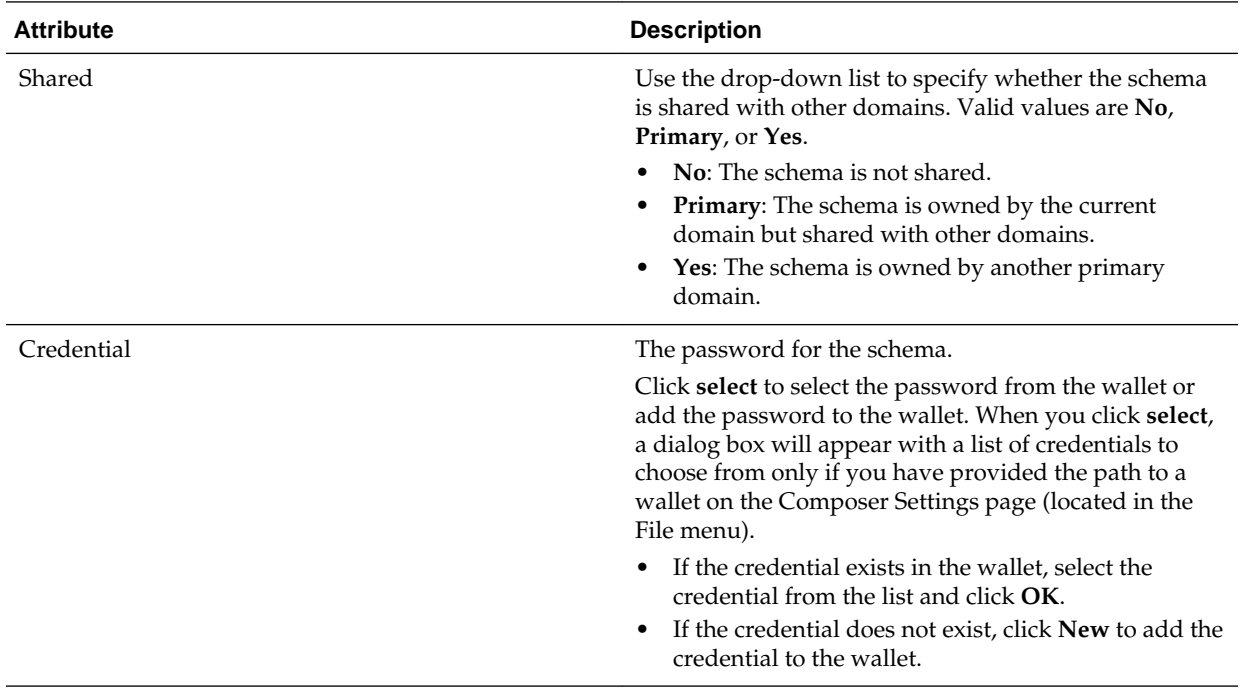

<span id="page-27-0"></span>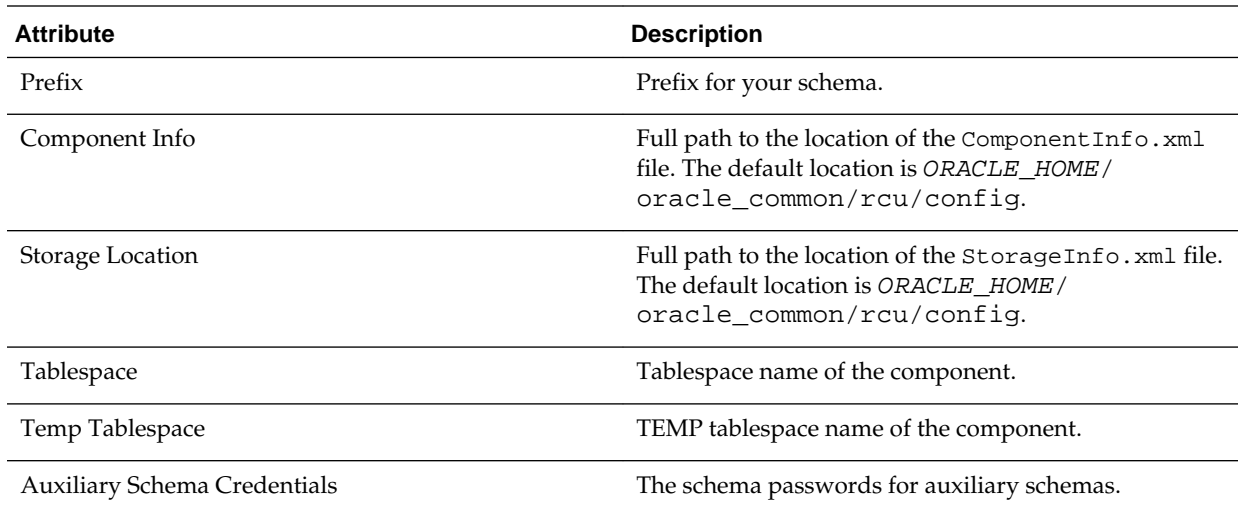

### **1.8.10 Web Tier**

The Web Tier panel contains fields that you can use to specify information (or attributes) for a web tier component within the topology.

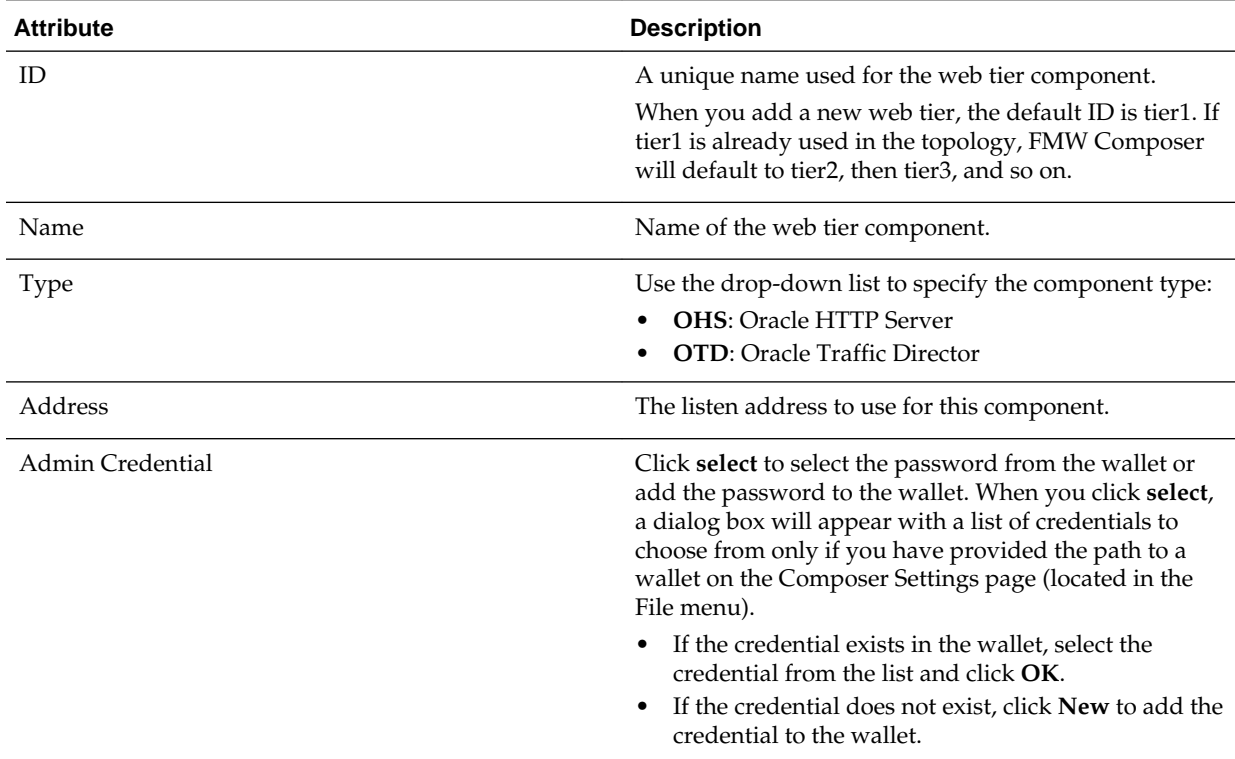

#### Virtual Host

The Virtual Host panel contains fields that you can use to specify information (or attributes) for a virtual host.

#### **1.8.10.1 Virtual Host**

The Virtual Host panel contains fields that you can use to specify information (or attributes) for a virtual host.

<span id="page-28-0"></span>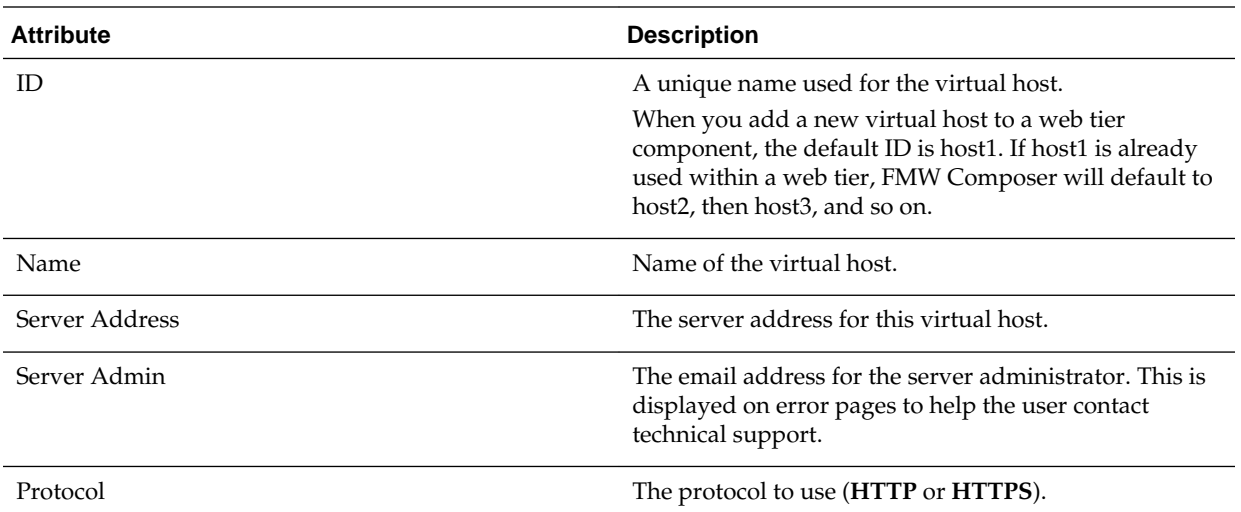

#### Location

# **1.8.10.1.1 Location**

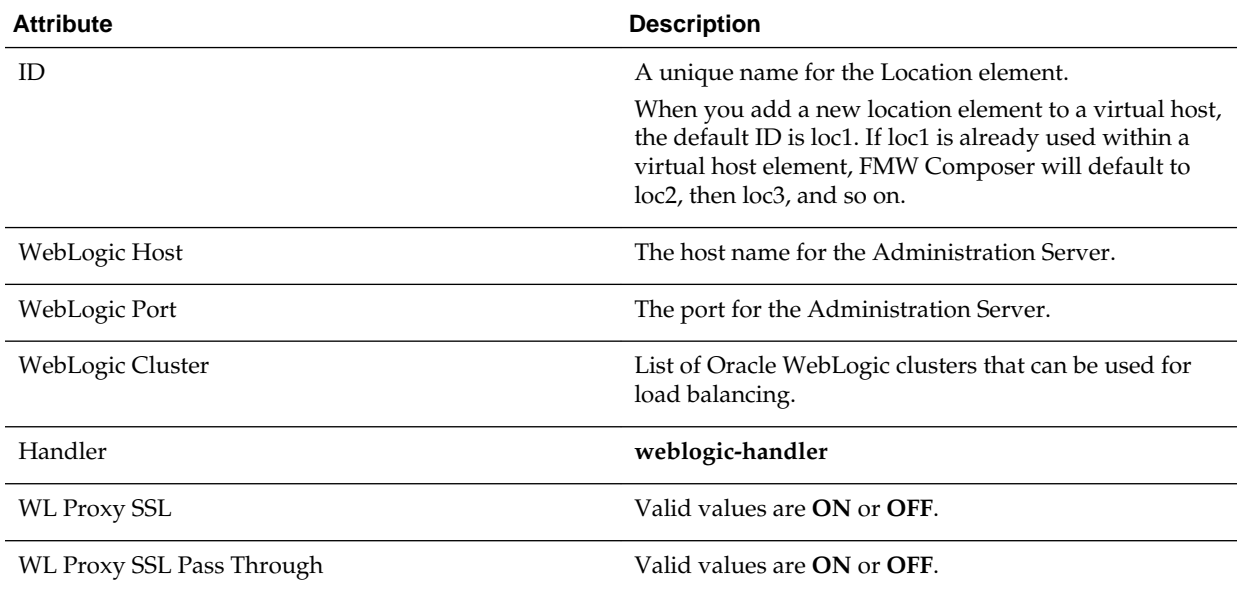

# **1.9 Tuning Parameter Settings**

Tuning parameters allow you to customize or tune additional configuration settings for various elements.

FMW Composer provides a predefined list of parameters that you can edit for the following elements:

- Domain
- Server
- Cluster
- <span id="page-29-0"></span>• Node Manager
- Data Source

To add a tuning parameter for an element, select that element on the current page.

Then, in the **Attributes** panel, click **under Tuning Parameter Settings**. This will display a dialog box with a drop-down menu of available tuning parameters you can set.

# **1.10 Validation Panel**

The validation panel allows you to quickly see and correct any errors that occur while you are editing a topology, blueprint, or domain profile.

To locate an error in FMW Composer, select the error message from the list, and then

click  $\rightarrow$  You can also double-click the error message to go straight to the panel that contains the error.

After you correct the errors, click  $\bullet$  to refresh the list and verify that the errors have been resolved.